## **Customer to:**

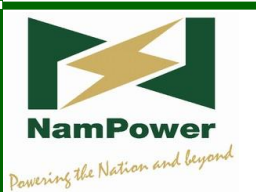

# **NamPower Customer Online Service**

# **TABLE OF CONTENTS**

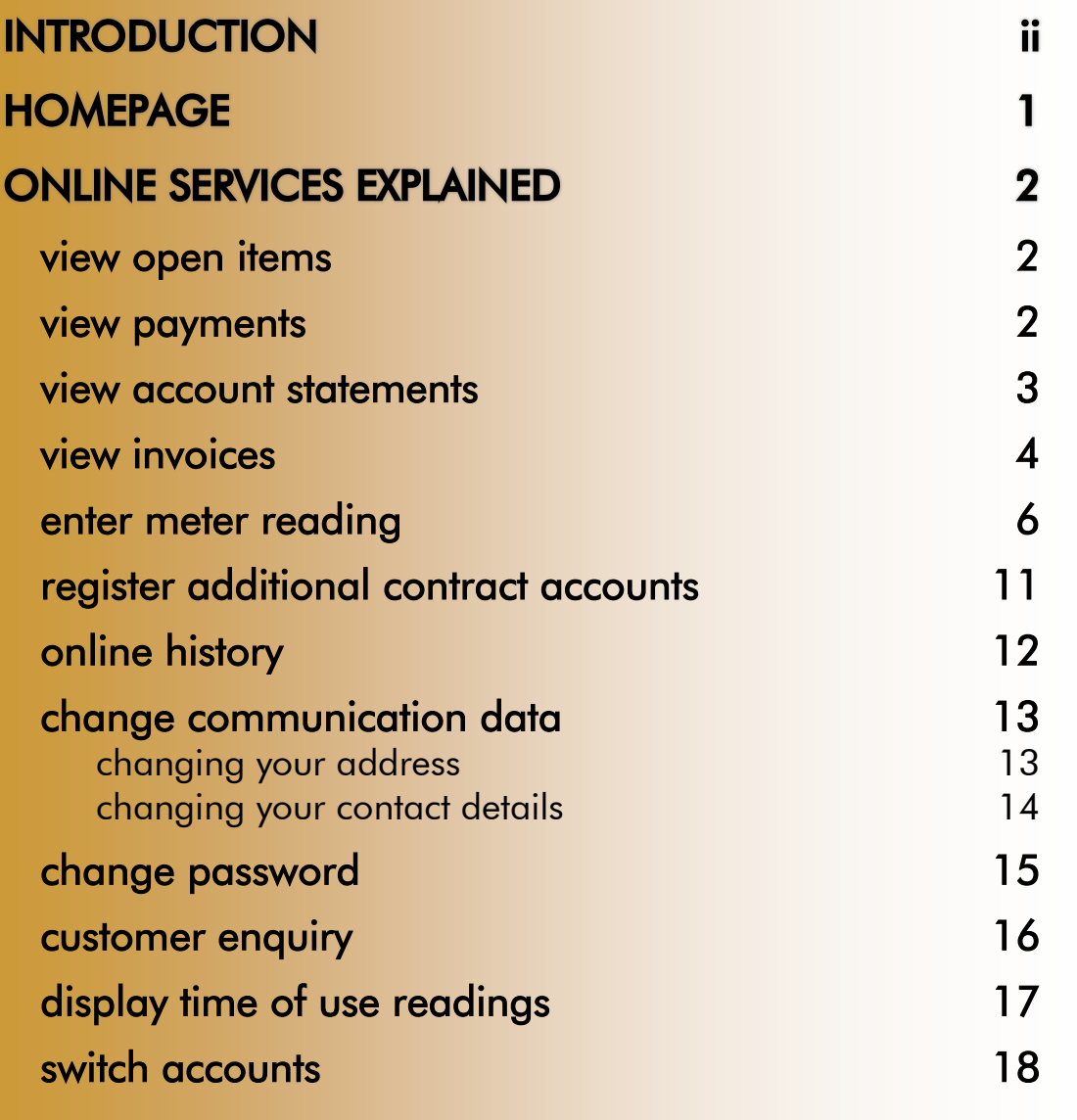

# INTRODUCTION

NamPower has introduced a Customer Online Service or Customer e-Service facility (*for free*), whereby customers can go online and view their invoices and make payments among others. Customers have to register before they can start using the online service. All facilities available on the Customer Online Service are explained in this guide.

The screenshot below of the Customer Online Service homepage shows all the services available.

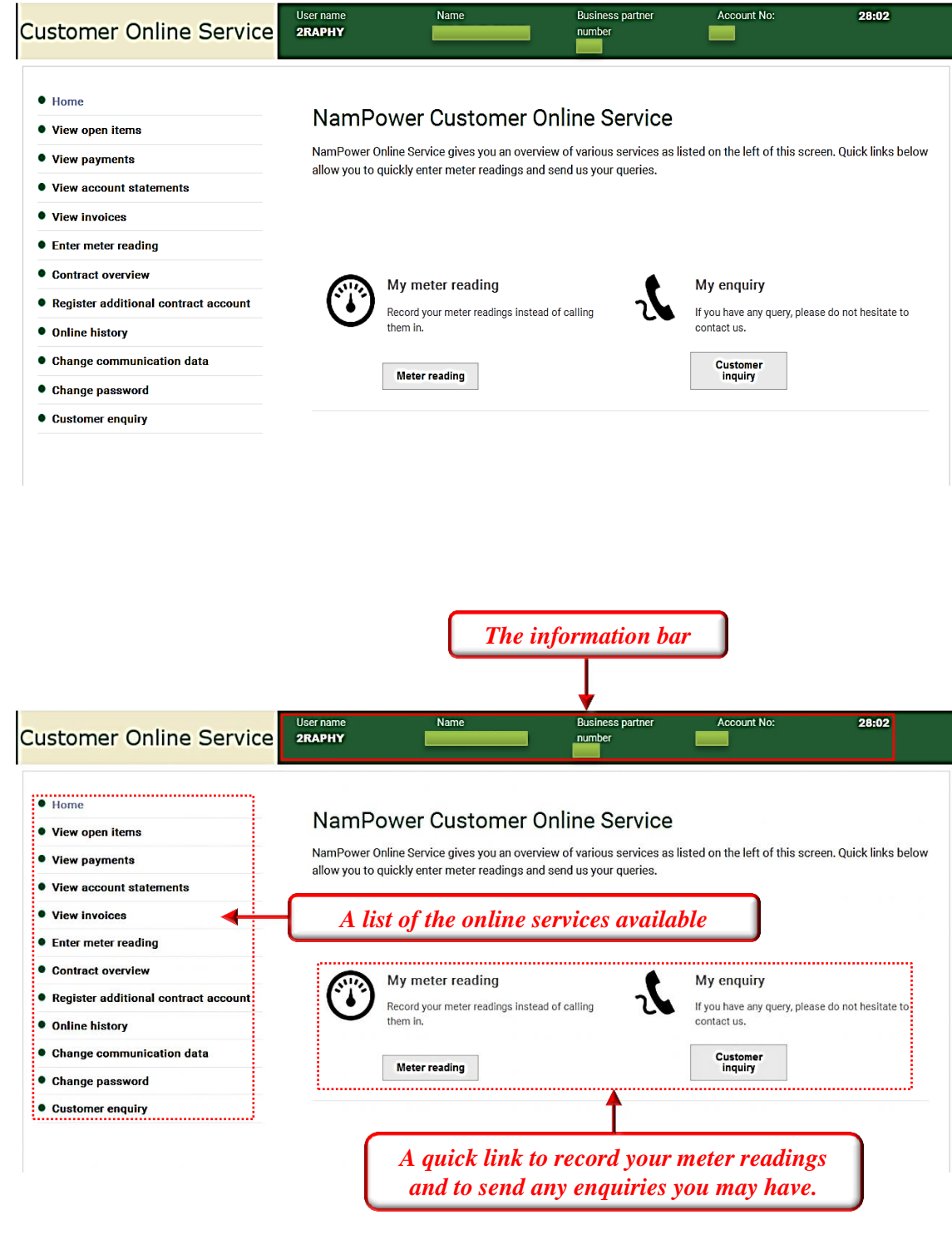

#### view open items

<span id="page-4-0"></span>View all your invoices and open payments or credits (*when your account is in* CREDIT*, it will show where this is originating from*)

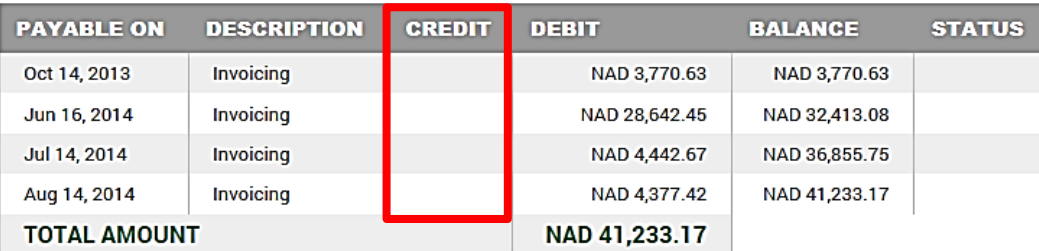

#### **view payments**

<span id="page-4-1"></span>View your last 12 payments. The latest payment made will be top on the list.

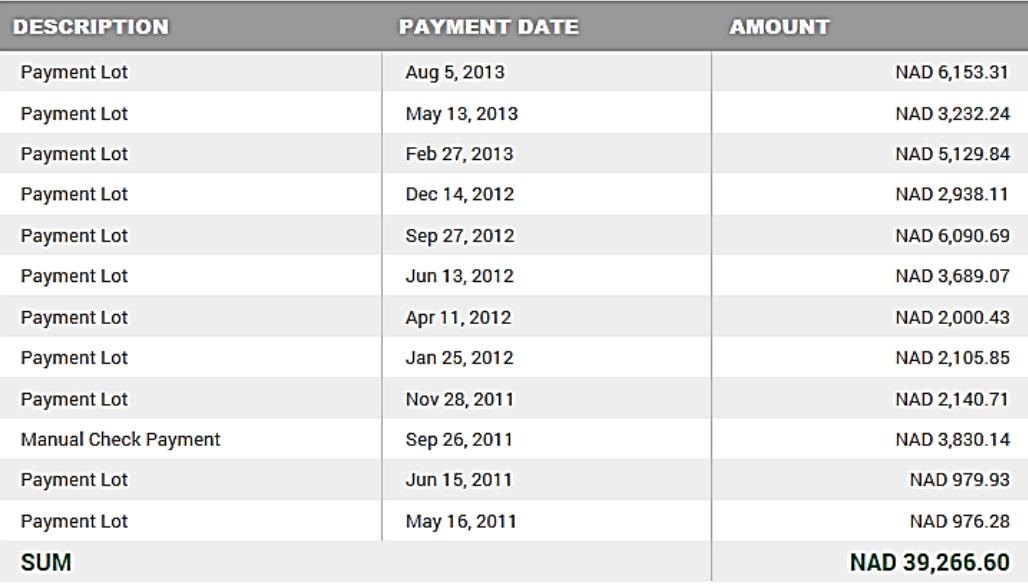

#### <span id="page-5-0"></span>**view account statements**

View up to 50 of your last account statements which can be downloaded by clicking on the **PDF icon** and printed if needed.

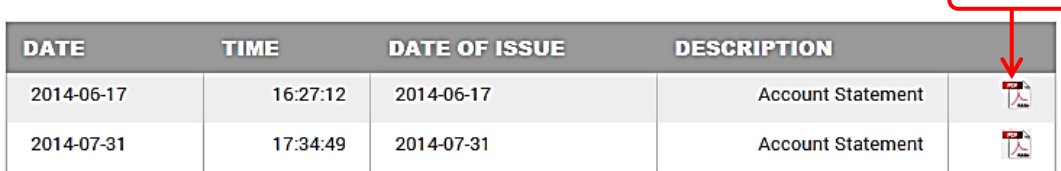

**PDF icon**

When downloading the PDF document, the screen as shown below will appear and give you the option to **OPEN**, save or cancel the download.

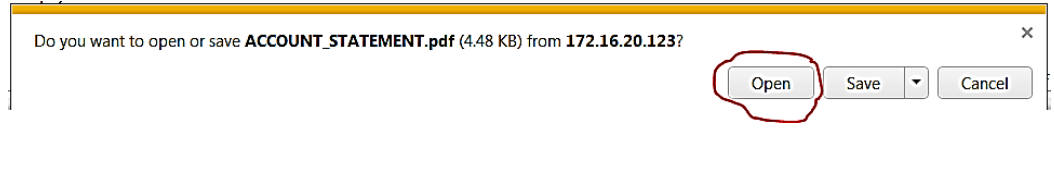

If you choose to open the document, the statement will then be displayed, as shown below:

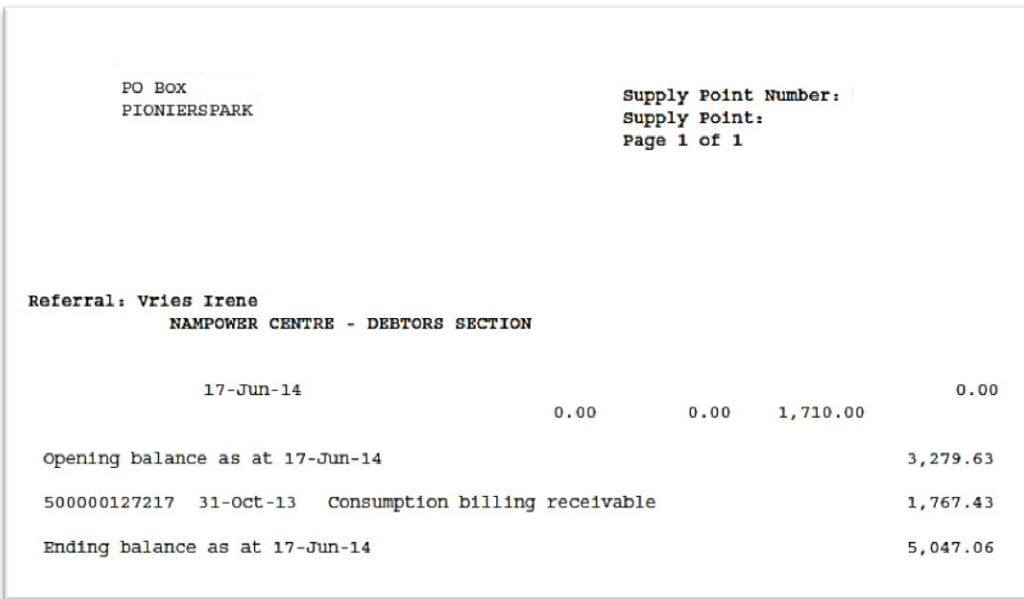

#### view invoices

<span id="page-6-0"></span>View your invoices/transactions according to different time frames, such as in the current year, last year, etc.

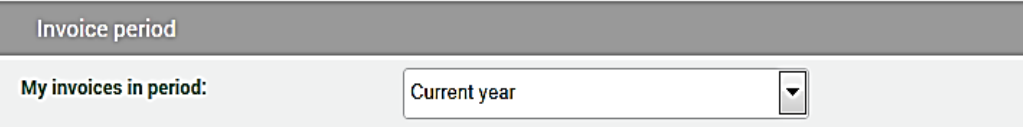

You can also download them by clicking on the **PDF icon** and print them if necessary.

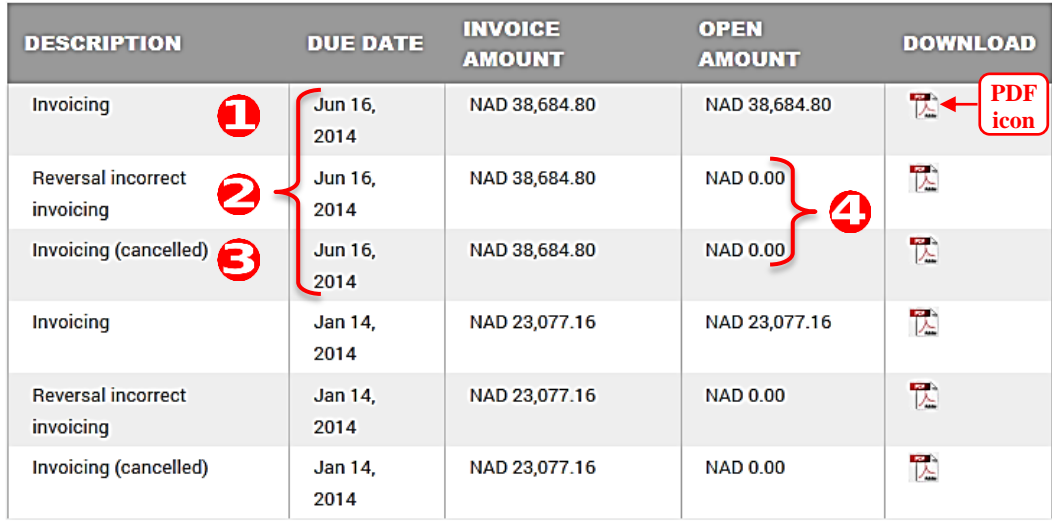

#### **Explaining the invoice:**

- The invoice marked as  $\bigcirc$  is the current and valid invoice for the period of May 2014 and has the due date of 16 June 2014.
- The invoice marked as  $\bigcirc$  is the reversal document of the original invoice which was incorrectly invoiced.
- The invoice marked as  $\bigodot$  with the due date 16 June 2014 was the original invoice which was cancelled by the reversal document in the 2nd step above.
- Please note that the cancelled invoice and the reversed invoice marked as  $\bigodot$  have zero (0) balances as their balances offset each other.

**4**

When you download the invoice, you will see that the reversed invoice (marked as  $\bigcirc$  above) will have negative values as shown in the screenshot below:

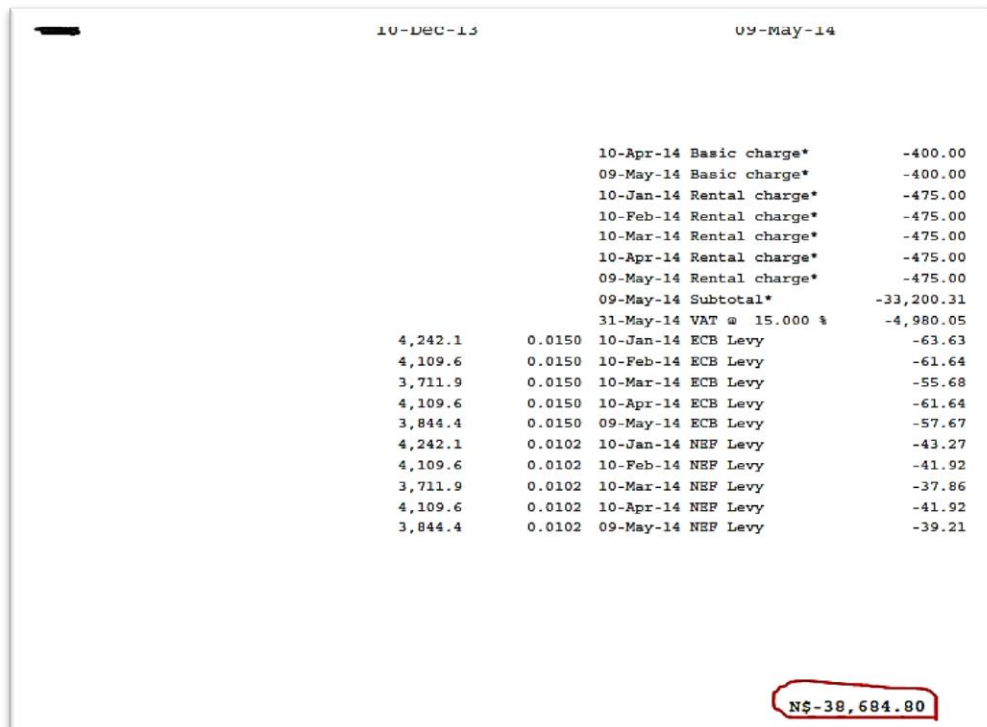

**Below a sample of downloaded invoice:** 

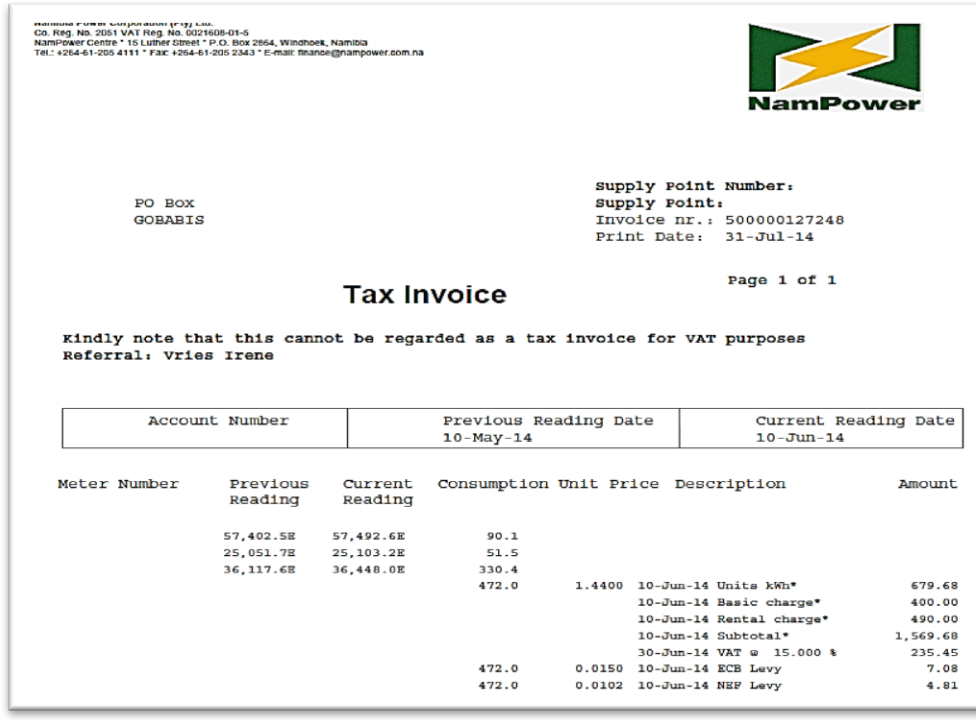

#### enter meter reading

<span id="page-8-0"></span>Allows you to enter meter readings for the current period when the period is open for meter reading uploads. This facility is available to distribution customers only.

If you try to enter readings while the period is not open to do so, you will get a message as shown below:

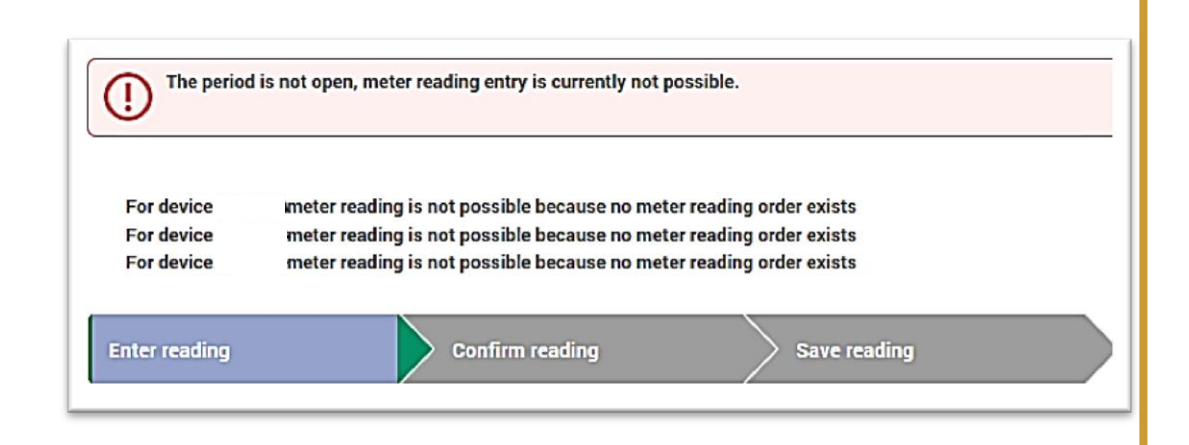

**Recommended action**: Go to "**Contract overview"** to check for the next available meter reading period.

#### **When the period to upload meter readings is open:**

You need to enter meter readings for each meter installed at your supply point.

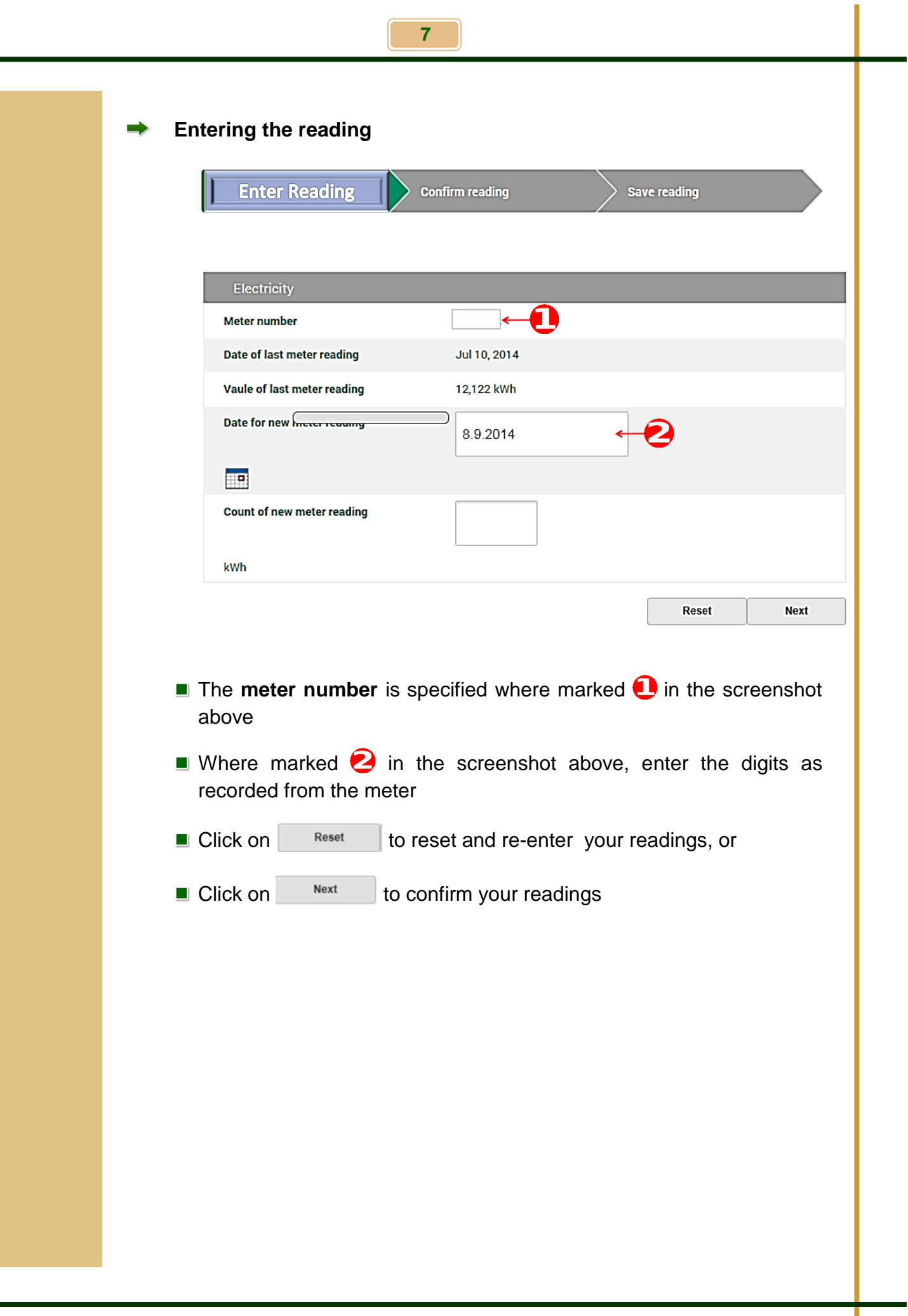

I

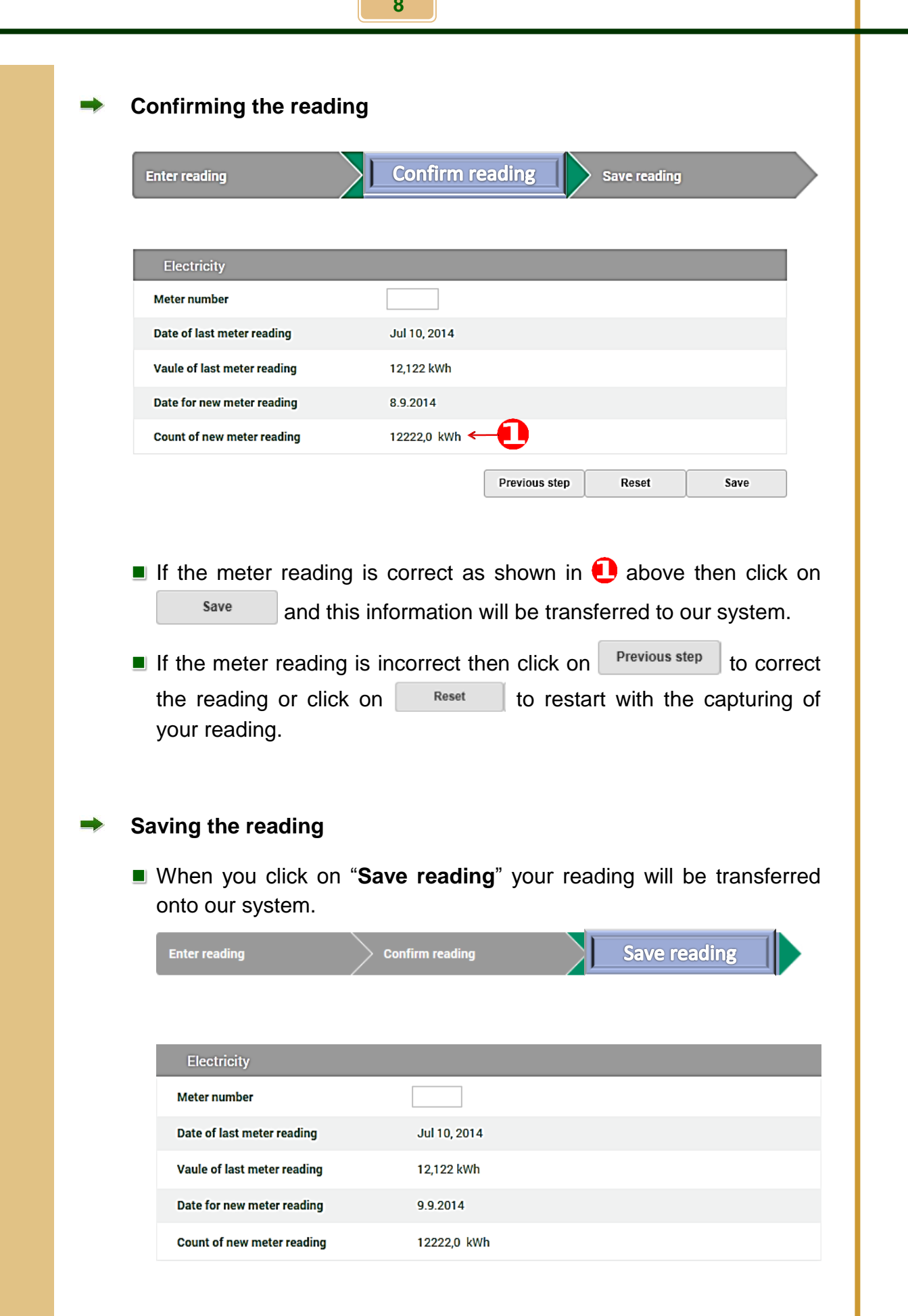

**8** 

## contract overview

View your contract for power supply of the contract account that you have selected. You will be able to view the technical details, meter numbers, tariff type and amperage capacity if applicable, as shown in the screenshot below:

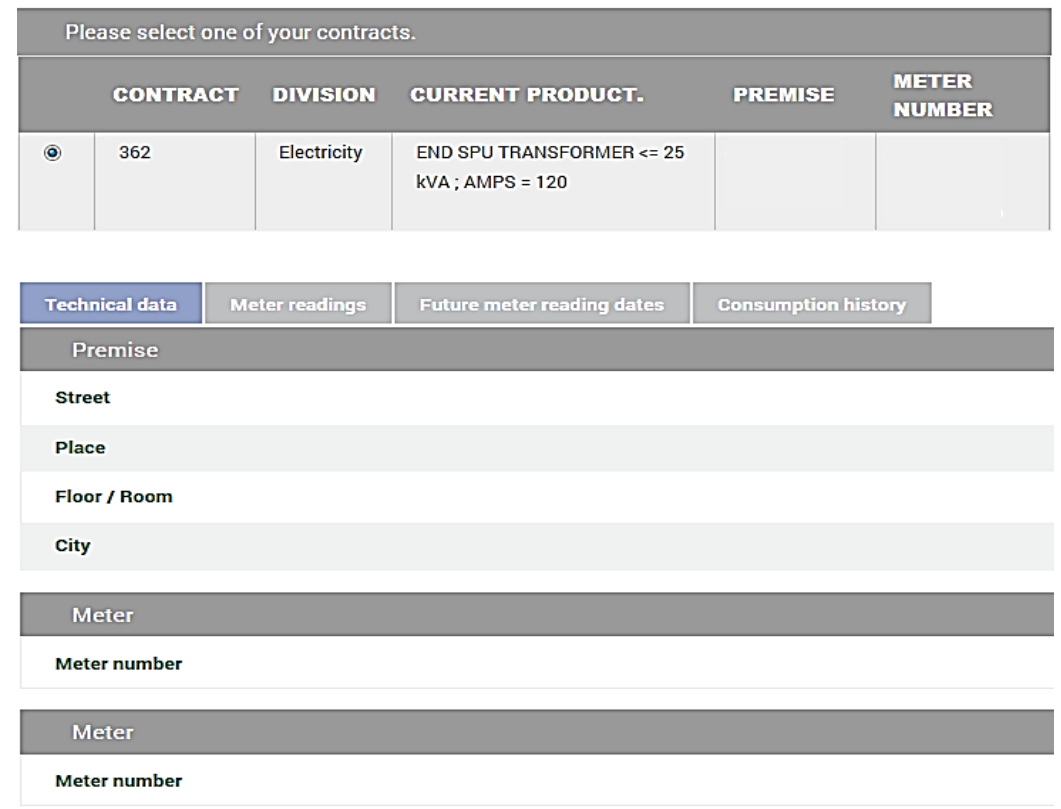

A meter reading statement indicating your meter readings taken for a period of twelve months, will appear as shown in the screenshot below:

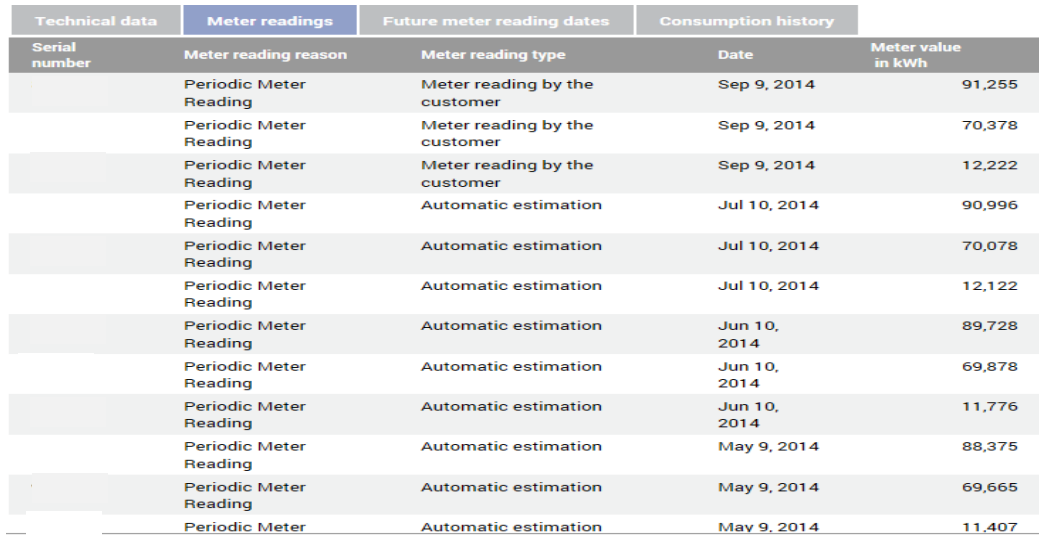

A statement showing future meter reading dates (for six months ahead) will look as shown in the screenshot below:

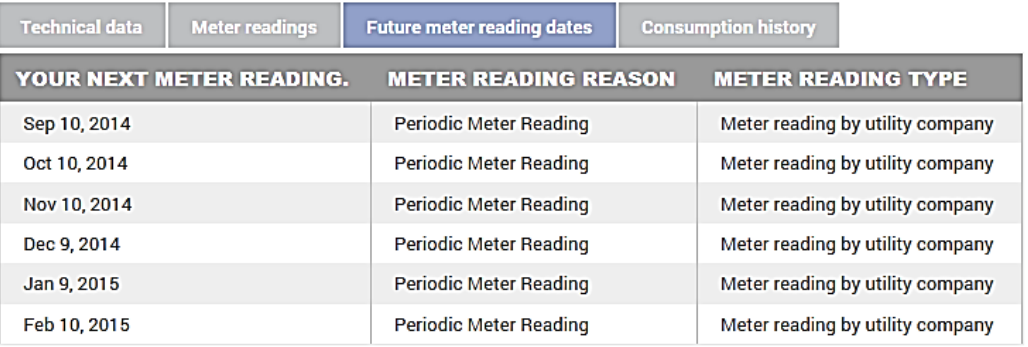

The graph below shows the electricity consumption in a year.

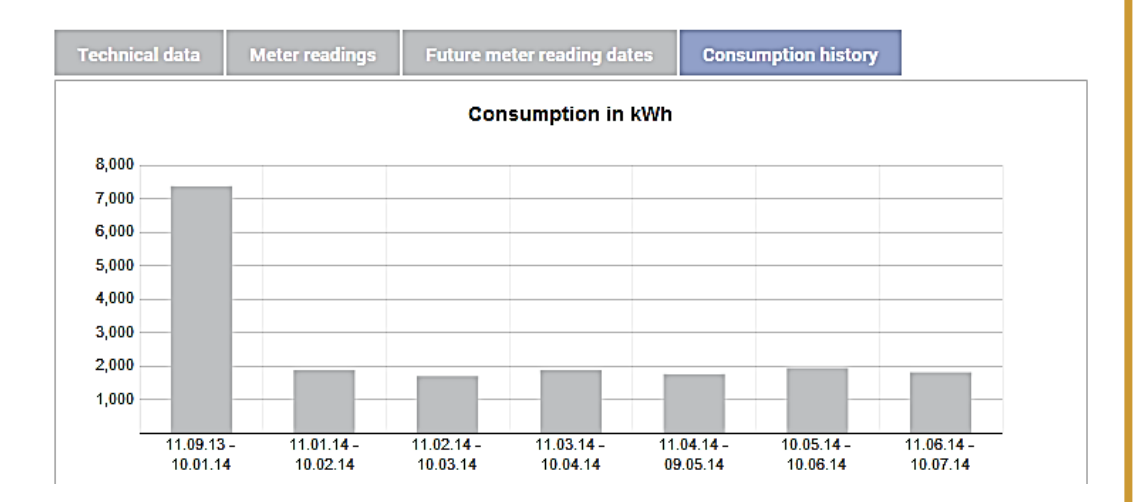

## <span id="page-13-0"></span>register additional contract

#### accounts

This facility allows you to add additional contract accounts as well as those managed by you but which belong to the same business partner number. This registration offers you a centralized management of data of all your contract accounts.

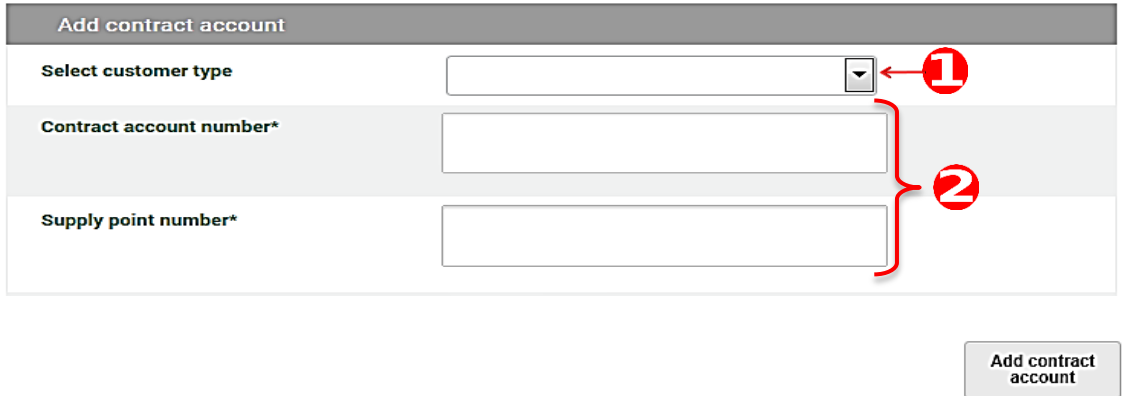

- Customer type in the area marked  $\bigcirc$  in the screenshot above can be an owner/organisation or tenant - if you are renting the supply point from someone else.
- Complete all the fields marked with an asterisk (\*) as shown in the fields  $\blacksquare$ marked $\bullet$ .
- $\text{Click on } \left[ \begin{array}{c} \text{Add contract} \\ \text{account} \end{array} \right]$  once you have completed the form as required. ш

#### online history

<span id="page-14-0"></span>The online history lists all your actions/activities conducted, for example: customer queries, address changes, etc. sorted according to time.

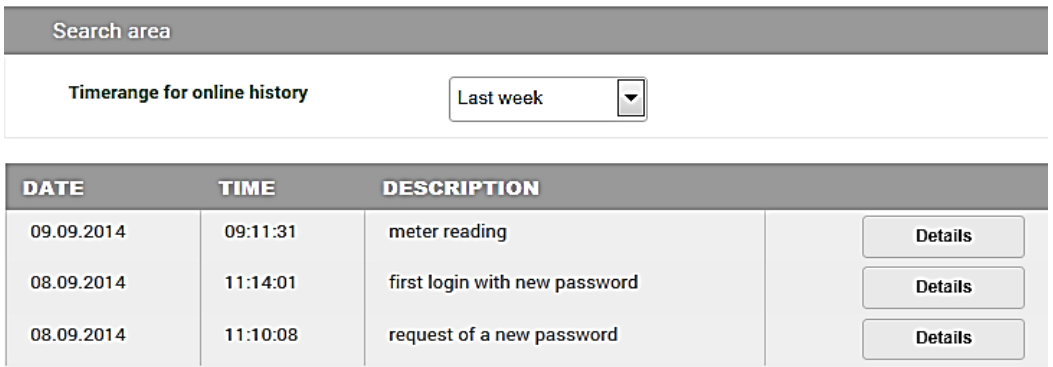

Click on the Details button to see more information about an activity as shown in the screenshot below:

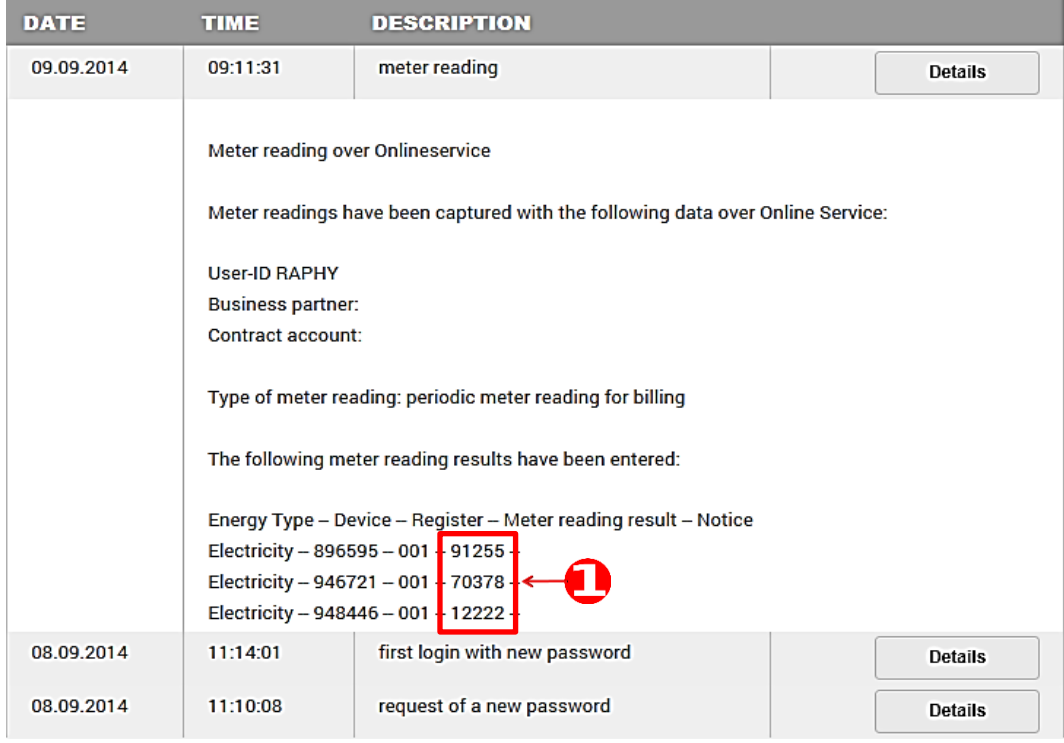

The area marked as  $\bigodot$  in the screenshot above shows the meter readings recorded for each serial number or meter. The online history gives an audit trail of all the steps/activities performed on the Online Services by you using your Online Service user identity.

## <span id="page-15-0"></span>change communication data

Change your address or your contact details.

#### changing your address

<span id="page-15-1"></span>Click on the  $\left\vert \right.$  Edit address  $\left\vert \right.$  button to change your address.

*Please note that you cannot change your name, but you can however change any other detail as shown in the screenshot below:*

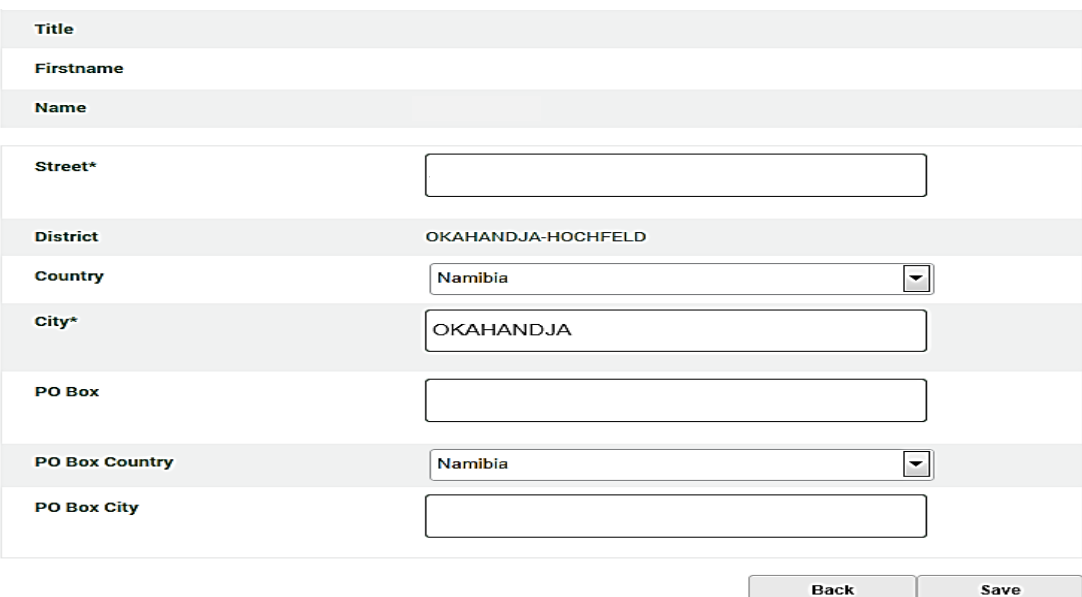

#### changing your contact details

<span id="page-16-0"></span>Click on the Edit contact button to change your contact details where necessary as depicted in the screenshot below:

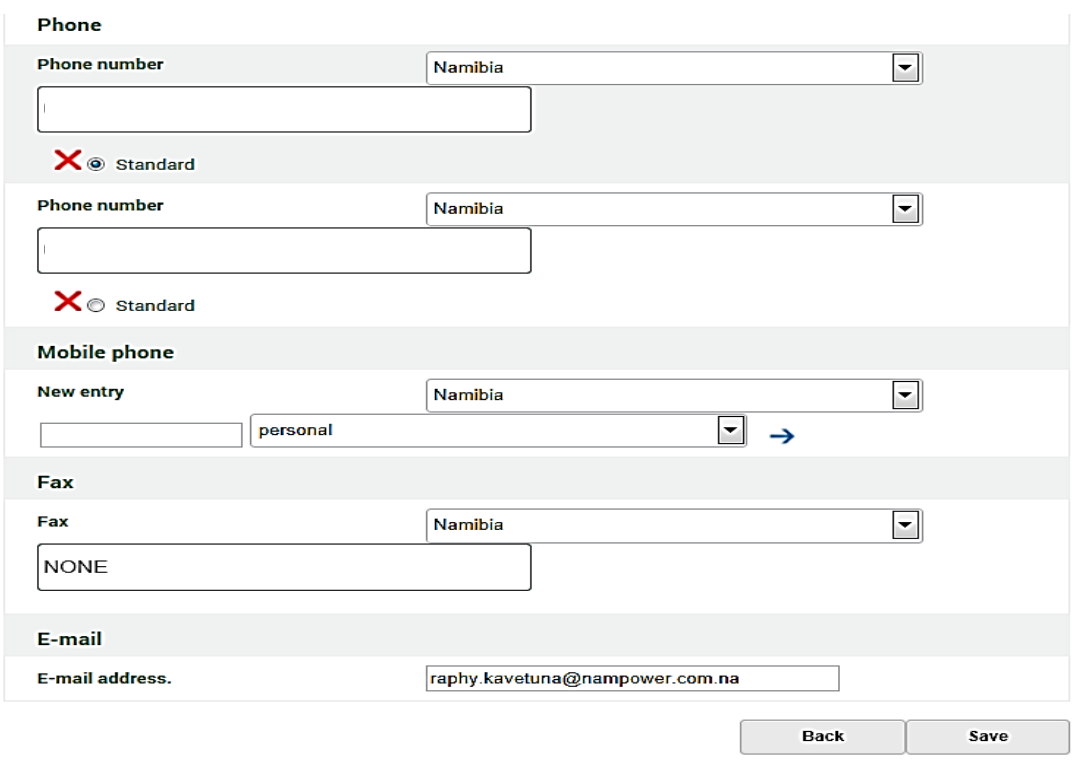

After clicking on the save button your information will be updated on our system. You can click on **Back** if you would like to cancel any changes.

#### change password

<span id="page-17-0"></span>You can change your password to protect your privacy. *Please take note of the password restrictions: the password should comprise of 8 to 12 characters and contain a combination of letters and numbers (at least one letter or at least one number).*

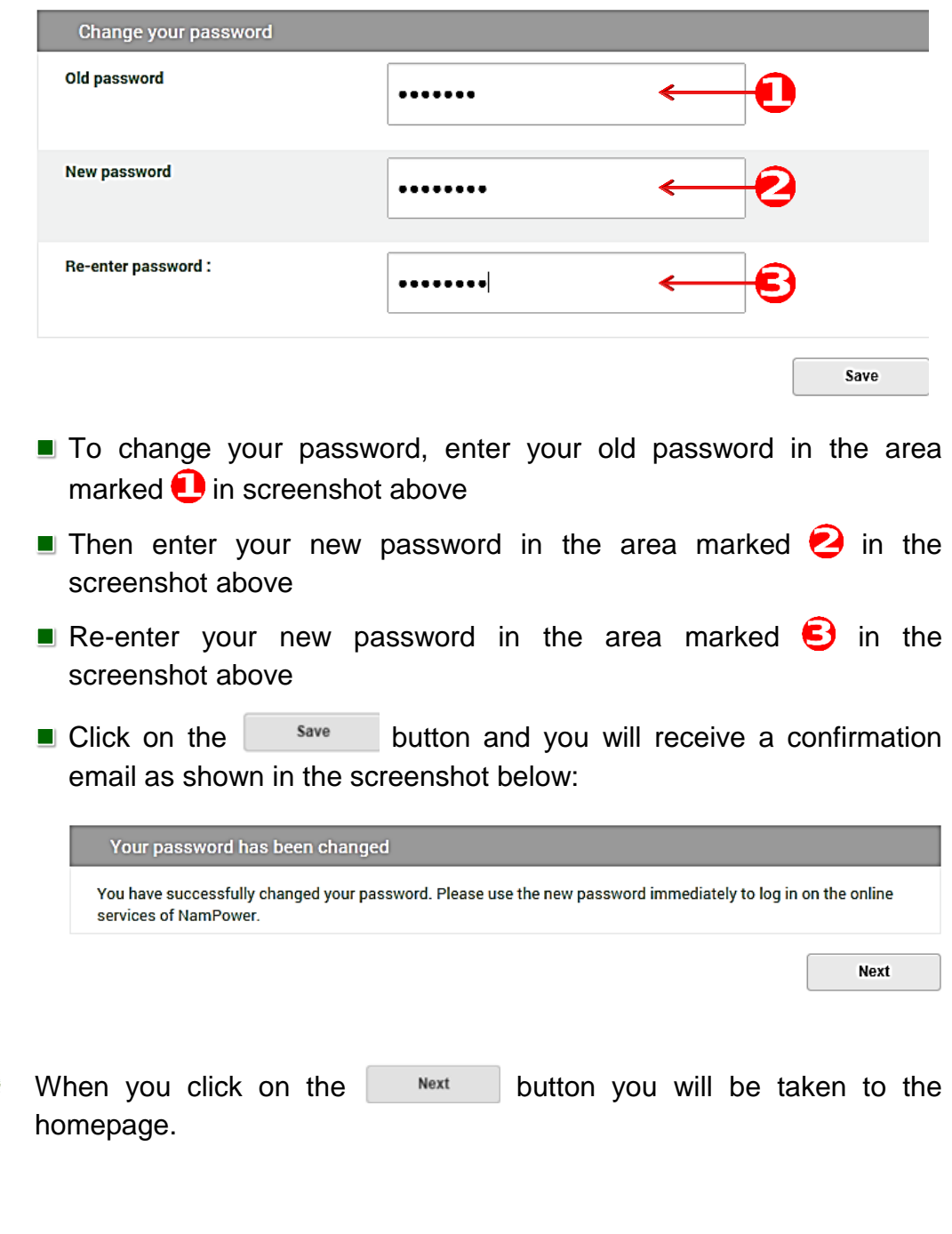

#### customer enquiry

<span id="page-18-0"></span>Send us a message or an enquiry using the provided contact form as shown in the screenshot below:

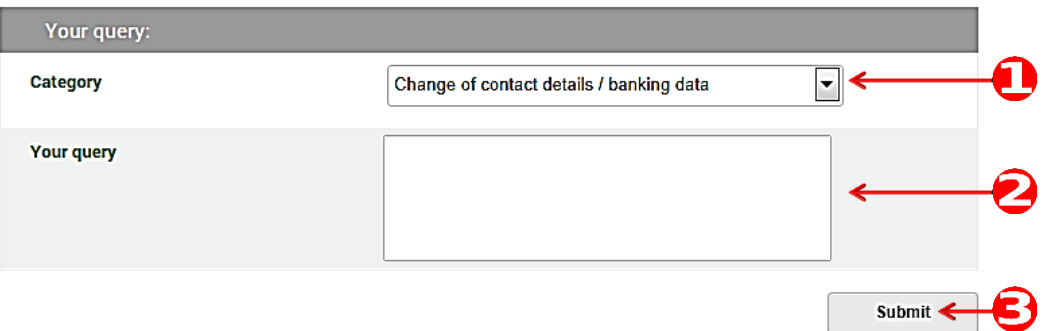

- Indicate your concern by choosing the appropriate category as indicatedin  $\bigcirc$  in the screenshot above.
- Type your message/query in the area marked as  $\bigcirc$  in the screenshot above.
- Submit your message/query by clicking on the submit button marked as $\bigodot$  in the screenshot above.

The system stores all your queries and you can view them at any time:

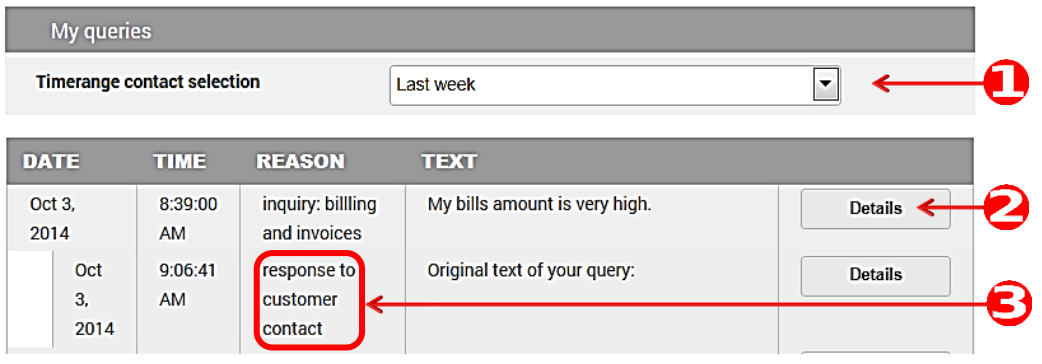

- Select the time range of your queries in the area marked  $\Box$  as shown in the screenshot above.
- $\blacksquare$ Click on the details button marked as  $\bigodot$  in screenshot above to open up your query.
- The response from NamPower will be attached to the enquiry you raisedin the area marked  $\bigodot$  as per screenshot above.

#### <span id="page-19-0"></span>display time of use readings

Transmission customers will be able to display their Time of Use profile values. They can also download these profile values to MS Excel. The Time of Use profile values are measured in 30 minute time intervals and they are displayed as such. After downloading these profile values to an MS Excel spreadsheet, customers can do their own calculations to verify the total values (standard, off-peak and peak) that appear on the invoices.

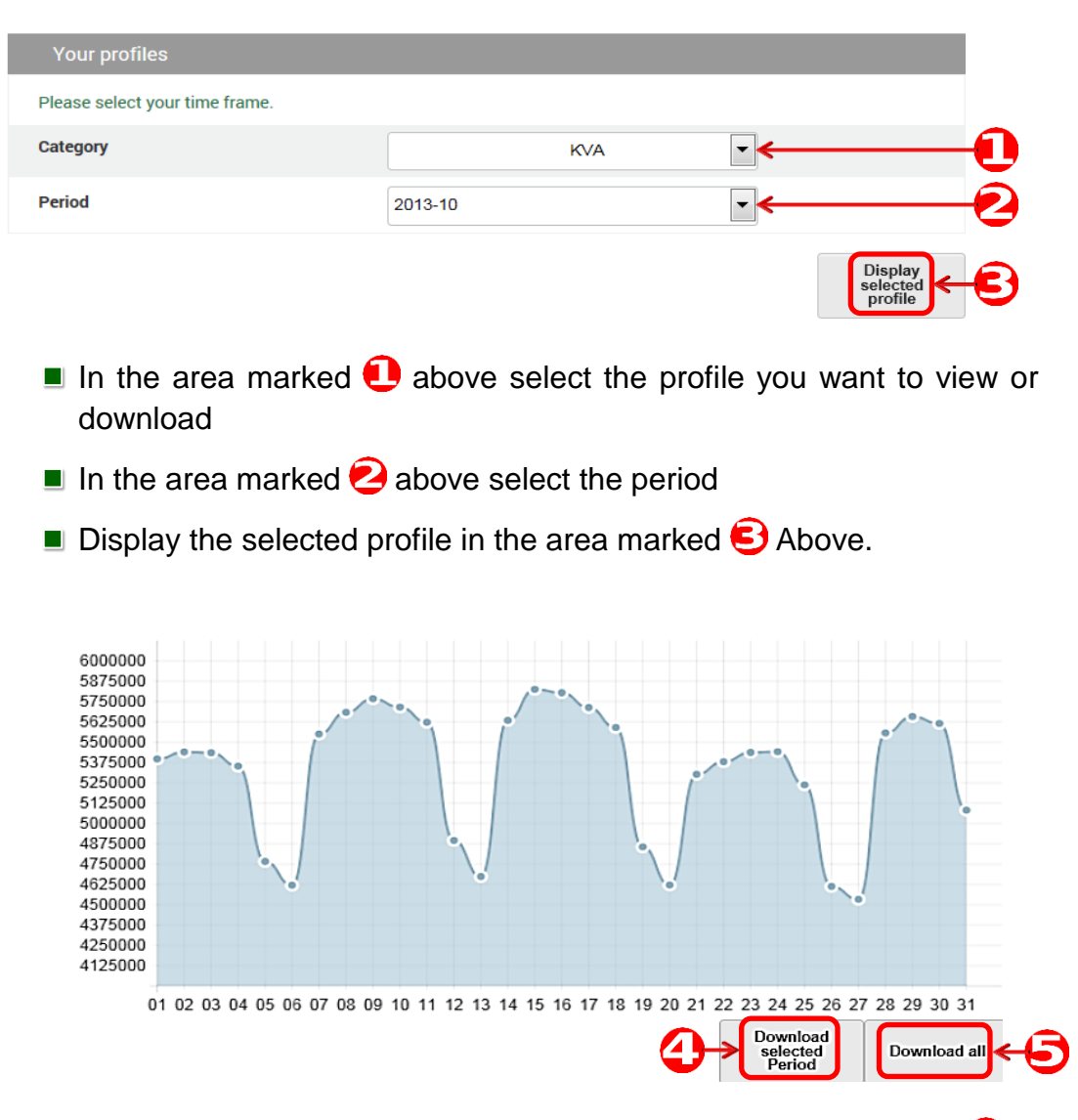

- Download the selected profile by clicking on the button marked  $\bigoplus$  in the screenshot above. You have to display the profile first (as explainedin  $\bigodot$  above) before you can download it
- You can download all profile values by clicking on the button marked **a** as shown in the screenshot above.

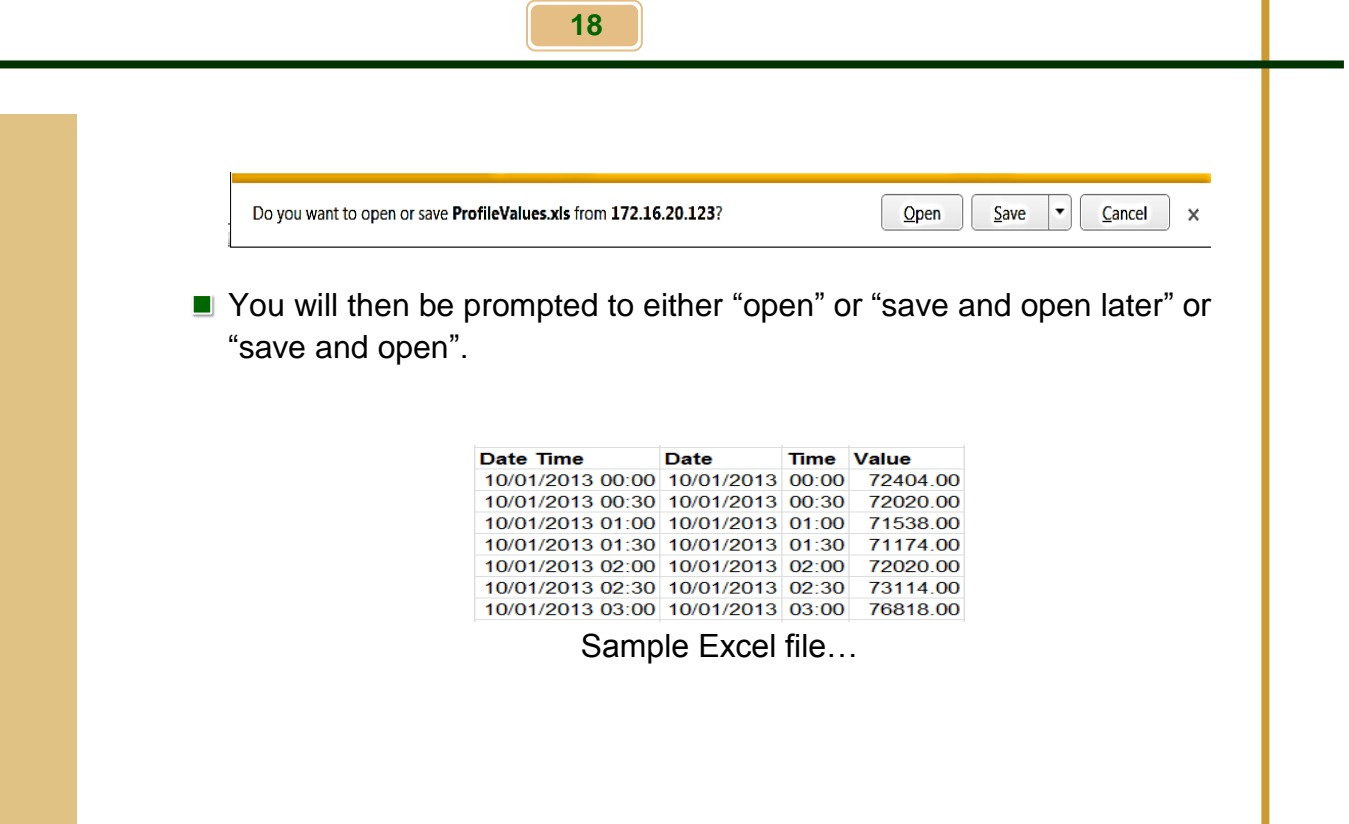

ī

#### switch accounts

<span id="page-20-0"></span>This facility offers you to switch between the accounts that you have registered.

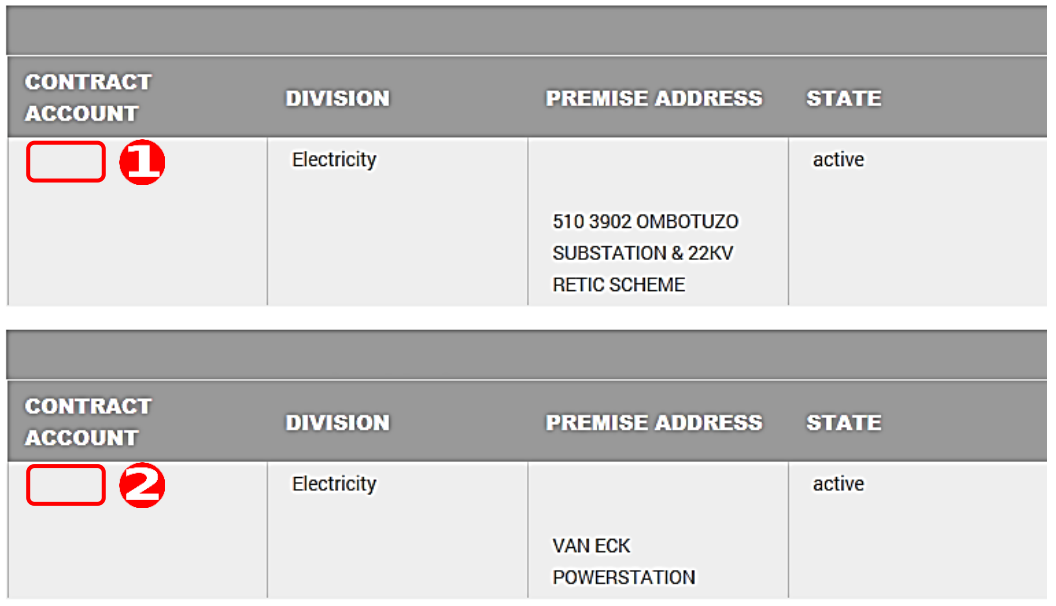

The example above shows that two accounts are registered. Click on the contract account number that you want to work with.